# Pera-WiFi-Sci Setup Guide

# Wi-Fi Coverage Map

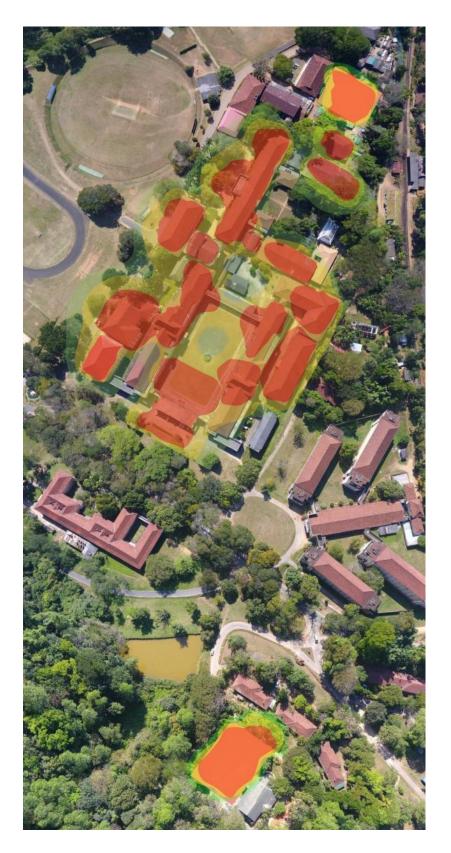

#### Legend AP in Ground Floor O AP in First Floor AP in Second Floor AP in Third Floor Signal Strength Strong Fair Weak

### Android and Linux

- 1. Select the correct SSID from the wifi settings.
- 2. Select the EAP method as TTLS (Tunneled TLS)
- 3. Enter your university mail without the domain. (without "@sci.pdn.ac.lk")
- 4. Enter your university mail password
- 5. Select don't validate CA certificate
- 6. Phase 2 authentication (Inner authentication) should be PAP

| Pera-WiFi-Sci                                   | Wi-Fi Network Autho                                                           | entication Required  | (              |
|-------------------------------------------------|-------------------------------------------------------------------------------|----------------------|----------------|
| AP method                                       | Authentication req                                                            | uired by Wi-Fi netv  | work           |
| dentity                                         | <ul> <li>Passwords or encryption</li> <li>Fi network "Sci-Google-A</li> </ul> |                      | access the Wi- |
| kasunt                                          | Wi-Fi security                                                                | WPA & WPA2 Enterp    | rise ~         |
|                                                 | Authentication                                                                | Tunneled TLS         | ~              |
| assword                                         | Anonymous identity                                                            |                      |                |
| unchanged)                                      | Domain                                                                        |                      |                |
|                                                 | CA certificate                                                                | (None)               | ~              |
| CA certificate                                  | CA certificate password                                                       |                      | <u>N</u>       |
| Don't validate                                  |                                                                               | Show passwords       |                |
| No certificate specified. Your connection won't |                                                                               | No CA certificate is | required       |
| pe private.                                     | Inner authentication                                                          | PAP                  | ~              |
| Auto reconnect                                  | Username                                                                      | nuwanr               |                |
|                                                 | Password                                                                      |                      | Ŕ              |
|                                                 |                                                                               | Show password        |                |
| Phase 2 authentication                          |                                                                               | Cancel               | Connect        |
| nonymous identity                               |                                                                               |                      |                |

#### Windows

1. Go to the Control panel -> Network and Internet -> Network and Sharing Center

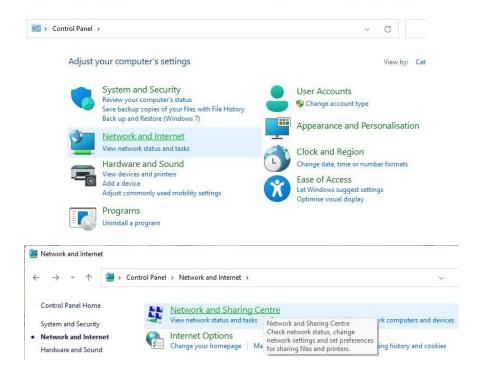

#### 2. Goto Set up a new connection or network

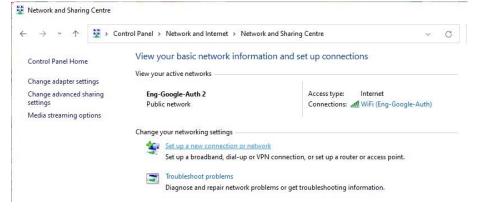

3. Select manually connect to a wireless network

| hoose a connection option                                    |  |
|--------------------------------------------------------------|--|
| Connect to the Internet                                      |  |
| Set up a broadband or dial-up connection to the Internet.    |  |
| Set up a new network                                         |  |
| Set up a new router or access point.                         |  |
| Manually connect to a wireless network                       |  |
| Connect to a hidden network or create a new wireless profile |  |
| Connect to a workplace                                       |  |
| Set up a dial-up or VPN connection to your workplace.        |  |
|                                                              |  |
|                                                              |  |

- 4. Enter the Network name Pera-WiFi-Sci
- 5. Select Security type as WPA2-Enterprise and Next

| Network name:    | n for the wireless networ                                            | ,                 |                      |  |
|------------------|----------------------------------------------------------------------|-------------------|----------------------|--|
| Security type:   | WPA2-Enterprise                                                      | ~                 |                      |  |
| Encryption type: | AES                                                                  | ~                 |                      |  |
| Security Key:    |                                                                      |                   | Hide characters      |  |
| Start this conne | ection automatically                                                 |                   |                      |  |
|                  | f the network is not broadcastin<br>a select this option, your compu | The second second | cy might be at risk. |  |

6. Go to Change connection settings

|   |                                                                                                   | 34 <u>—</u> | × |
|---|---------------------------------------------------------------------------------------------------|-------------|---|
| 4 | Manually connect to a wireless network                                                            |             |   |
|   | Successfully added Pera-WiFi-Sci                                                                  |             |   |
|   | → Change connection settings<br>Open the connection properties so that I can change the settings. |             |   |
|   |                                                                                                   |             |   |

7. Go to the Security tab and select the authentication method as EAP-TTLS

|                                 | reless Network Properti    | es X     |
|---------------------------------|----------------------------|----------|
| Connection Security             |                            |          |
|                                 |                            |          |
| Security type:                  | WPA2-Enterprise            | ~        |
| Encryption type:                | AES                        | ~        |
|                                 |                            |          |
|                                 |                            |          |
|                                 | uthentication method:      |          |
| Microsoft: EAP-TTL              | S V                        | Settings |
| Remember my cr                  | edentials for this connect |          |
|                                 | edentials for this connect |          |
| Remember my cr                  | edentials for this connect |          |
| Remember my a time I'm logged a | edentials for this connect |          |
| Remember my a time I'm logged a | edentials for this connect |          |
| Remember my a time I'm logged a | edentials for this connect |          |

- 8. Go to advanced settings
- 9. Tick Specify authentication mode
- 10. Select user authentication

| <ul> <li>Delete credentials for all users</li> <li>Enable single sign on for this network</li> <li>Perform immediately before user log-on</li> <li>Perform immediately after user log-on</li> <li>Maximum delay (seconds): <ul> <li>10</li> <li>Allow additional dialogues to be displayed during single sign on</li> <li>This network uses separate virtual LANs for machine and user authentication</li> </ul> </li> </ul> | User authentication              | ~ [            | Save cred | lentials |
|----------------------------------------------------------------------------------------------------|----------------------------------|----------------|-----------|----------|
| <ul> <li>Perform immediately before user log-on</li> <li>Perform immediately after user log-on</li> <li>Maximum delay (seconds): 10 (10)</li> <li>Allow additional dialogues to be displayed during single sign on</li> <li>This network uses separate virtual LANs for machine</li> </ul>                                                                                                    | Delete credentials for all us    | sers           |           |          |
| <ul> <li>Perform immediately after user log-on</li> <li>Maximum delay (seconds):</li> <li>10</li> <li>Allow additional dialogues to be displayed during single sign on</li> <li>This network uses separate virtual LANs for machine</li> </ul>                                                                                                    | Enable single sign on for this n | etwork         |           |          |
| Maximum delay (seconds): 10                                                                                                    | O Perform immediately before     | e user log-on  |           |          |
| <ul> <li>Allow additional dialogues to be displayed during single sign on</li> <li>This network uses separate virtual LANs for machine</li> </ul>                                                                                                    |                                  |                |           |          |
| sign on This network uses separate virtual LANs for machine                                                                                                    | Maximum delay (seconds):         |                | 10        | ÷        |
|                                                                                                    |                                  | to be displaye | d during  | single   |
|                                                                                                    |                                  | e virtual LANs | for mach  | nîne     |
|                                                                                                    |                                  |                |           |          |
|                                                                                                    |                                  |                |           |          |
|                                                                                                    |                                  |                |           |          |
|                                                                                                    |                                  |                |           |          |

11. Goto save credentials

| Windows Security                                                                 |  |
|----------------------------------------------------------------------------------|--|
| Save credentials                                                                 |  |
| Saving your credentials allows yo<br>network when you're not logged<br>updates). |  |
|                                                                                  |  |
| nocncsu                                                                          |  |
| nocncsu                                                                          |  |

- 12. Enter your university mail without the domain. (without "@sci.pdn.ac.lk")
- 13. Enter your university mail password
- 14. Ok and apply

# MacOS / iOS / ipadOS

- 1. Download the .mobileconfig file for your apple device
- 2. Sometimes it will automatically detect the file. Go to step 5
- 3. Go to the saved location and double-click/tap the file

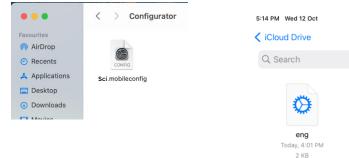

4. You will get a notification saying that the profile has been downloaded and review the profiles to install.

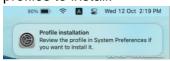

5. Goto settings and search for profiles (Goto VPN & Device Management on iPhone or iPad)

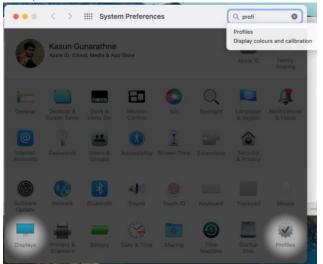

| 5:17 PM | Wed 12 Oct                                        |            |              |                        | <b>11   ?</b> 89% 🔳 |
|---------|---------------------------------------------------|------------|--------------|------------------------|---------------------|
| Q Pr    | o 8                                               | Cancel     | Ceneral      | VPN & Device Manag     | ement               |
| (°†')   | Mobile Data                                       |            |              |                        |                     |
| AV 8    | /PN & Device Manage<br>General → VPN & Device Mar |            | VPN VPN      |                        | Not Connected       |
|         | Pronunciations<br>Accessibility → Spoken Conte    | ent        | Sign In to V | /ork or School Account |                     |
|         | Programming<br>accessibility → VoiceOver →        | Activities | olgi in to t |                        |                     |
| 5 T     | V Provider                                        |            | DOWNLOADE    |                        |                     |
| Ø A     | AdBlock Pro                                       |            | Ø Pera       | -WiFi-Sci              | >                   |

6. Install the config in the profiles

| ••• < > =                       | III Profiles                                                                                   | Q profi        |                                                                                                    |
|---------------------------------|------------------------------------------------------------------------------------------------|----------------|----------------------------------------------------------------------------------------------------|
| Downloaded  Untitled  1 setting | Untitled<br>Unsigned                                                                           | Ignore Install | 6                                                                                                    |
|                                 | Received 12 Oct 20 Settings Wi-Fi Net Eng-Googl                                                | work           | Are you sure you want to inst<br>profile "Untitled"?<br>The author of this profile is unknow<br>Make sure you trust the sender bef |
|                                 | DETAILS<br>Wi-Fi Network<br>Description Wi-Fi                                                  |                | Installing.                                                                                                    |
|                                 | Network Eng-Goo<br>Encryption WPA(WP)<br>EAP Type EAP-TL:<br>Auto Join True<br>Proxy Type None | A2 Enterprise  | Cancel                                                                                                    |

- 8. Now you will see the WiFi network in the settings. Click to connect.
- 9. Type your google credentials. (without domain "@sci.pdn.ac.lk")

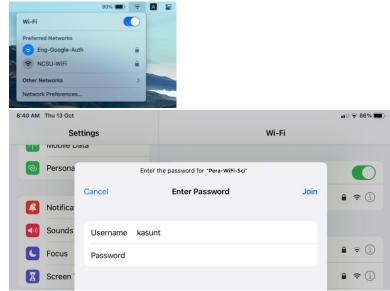

10. Trust the certificate

| Sounds              |              | NETWORKS                     |       |                 |
|---------------------|--------------|------------------------------|-------|-----------------|
| Focus               | Cancel       | Certificate                  | Trust |                 |
| Screen <sup>•</sup> |              |                              |       | Notify          |
| General             |              | Server Certificate           |       | wn networks are |
| Control             |              | rusted<br>07-11, 10:34:04 AM |       | Ask to Join     |
| A Display           | More Details |                              | >     | sonal hotspots  |
| Home S              |              |                              |       |                 |

| AM  | Thu 13 Oct<br>Settings | ull ≈ 86% i<br>Wi-Fi                                                                                                    | ), |
|-----|------------------------|----------------------------------------------------------------------------------------------------|----|
| TY. |                        | VVI-FI                                                                                                    |    |
| ව   | Personal Hotspot       | Wi-Fi                                                                                                    |    |
| 9   | Notifications          | ✓ Pera-WiFi-Sci 🔒 奈 🚺                                                                                                    |    |
| ))) | Sounds                 | MY NETWORKS                                                                                                    |    |
| C   | Focus                  | NCSU-WiFi 🔒 🤶 🚺                                                                                                    |    |
| I   | Screen Time            | OTHER NETWORKS                                                                                                    |    |
|     |                        | Eng-Student 🔒 🤶 🚺                                                                                                    |    |
| 8   | General                | Pera-WiFi 🔒 🗢 🗓                                                                                                    |    |
|     | Control Centre         | TP-LINK_AP_2022                                                                                                    |    |
| AA  | Display & Brightness   | Other                                                                                                    |    |
|     | Home Screen & Dock     |                                                                                                    |    |
| Ì   | Accessibility          | Ask to Join Networks Notify >                                                                                                   |    |
| \\$ | Wallpaper              | Known networks will be joined automatically. If no known networks are<br>available, you will be notified of available networks. |    |
|     | Siri & Search          | avaliable, you will be notified of available networks.                                                                          |    |
| /   | Apple Pencil           | Auto-Join Hotspot Ask to Join >                                                                                                 |    |
| ଲି  | Touch ID & Passonde    | Allow this device to automatically discover nearby personal hotspots<br>when no Wi-Fi network is available                      |    |